# Configurar o upgrade de imagem de software do ASA 9.X usando o ASDM ou a CLI

### **Contents**

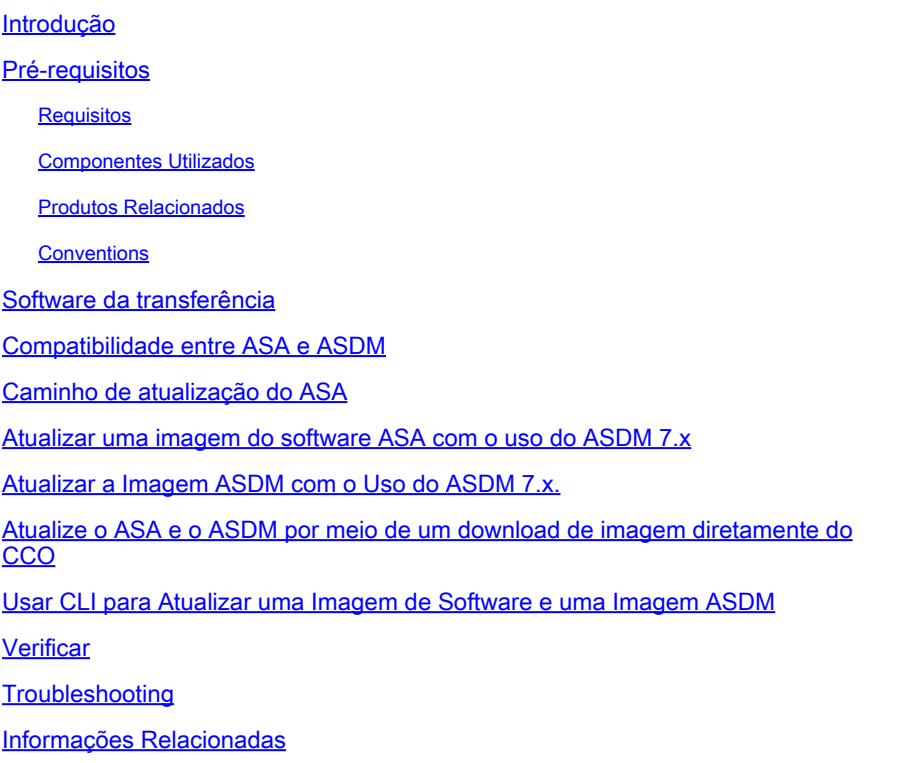

### Introdução

Este documento descreve como atualizar uma imagem de software nos dispositivos Cisco ASA 5500 com o Cisco Adaptive Security Device Manager.

### Pré-requisitos

### Requisitos

Não existem requisitos específicos para este documento.

#### Componentes Utilizados

As informações neste documento são baseadas nestas versões de software e hardware:

- Cisco ASA 5500 e ASA 5500-X 9.1(2) e posterior
- Cisco ASDM 7.1 e posterior

As informações neste documento foram criadas a partir de dispositivos em um ambiente de

laboratório específico. Todos os dispositivos utilizados neste documento foram iniciados com uma configuração (padrão) inicial. Se a rede estiver ativa, certifique-se de que você entenda o impacto potencial de qualquer comando.

#### Produtos Relacionados

Essa configuração também pode ser usada com o software Cisco ASA 5500-X Series Security Appliance versão 9.x.

### **Conventions**

Consulte as [Convenções de Dicas Técnicas da Cisco para obter mais informações sobre](https://www.cisco.com/c/pt_br/support/docs/dial-access/asynchronous-connections/17016-techtip-conventions.html) [convenções de documentos.](https://www.cisco.com/c/pt_br/support/docs/dial-access/asynchronous-connections/17016-techtip-conventions.html)

### Software da transferência

Para fazer o download da versão necessária das imagens do software ASA e do software ASDM, use estes links:

- [Download da versão do software Cisco ASA](https://software.cisco.com/download/home/278875415) (somente clientes registrados)
- [Download da versão do software Cisco ASDM](https://software.cisco.com/download/home/279513399/type/280775064/release/7.17.1.155) (somente clientes registrados)

Observação: credenciais de usuário válidas da Cisco são necessárias para fazer o download deste software em Cisco.com.

### Compatibilidade entre ASA e ASDM

O link mostrado é atualizado com a compatibilidade e a versão do ASDM recomendada pela Cisco para cada versão do ASA.

[Compatibilidade com ASA e ASDM](/content/en/us/td/docs/security/asa/compatibility/asamatrx.html#pgfId-121785)

## Caminho de atualização do ASA

O link mostrado fornece o caminho de atualização para o ASA. Algumas versões requerem uma atualização temporária antes que você possa atualizar para a versão mais recente.

[Caminho de atualização do ASA](/content/en/us/td/docs/security/asa/upgrade/asa-upgrade/planning.html#id_58680)

### Atualizar uma imagem do software ASA com o uso do ASDM 7.x

Conclua estas etapas para atualizar uma imagem de software no ASA 5500 com o uso do ASDM.

1. Quando o ASA estiver no modo de contexto Único, selecione Tools > Upgrade Software from Local Computer

#### .. na janela Início do ASDM.

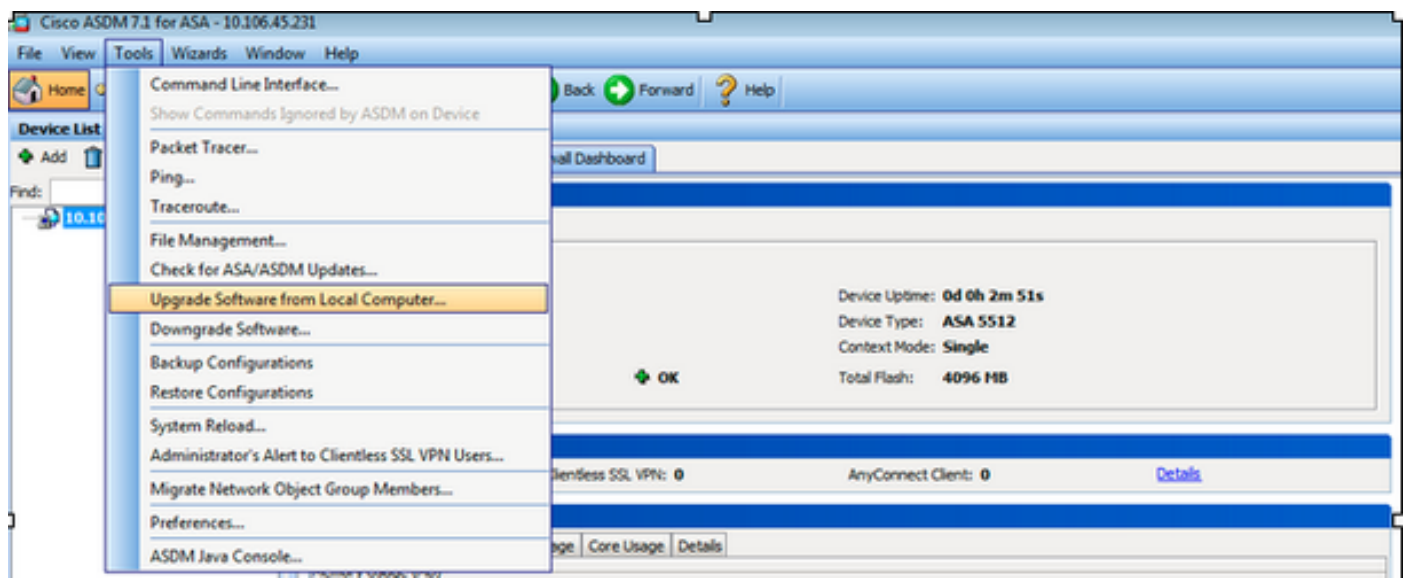

Quando o ASA é executado no modo de contexto múltiplo, o comando **Upgrade Software from Local Computer** sob o comando **Tools** está disponível somente no contexto do Sistema.

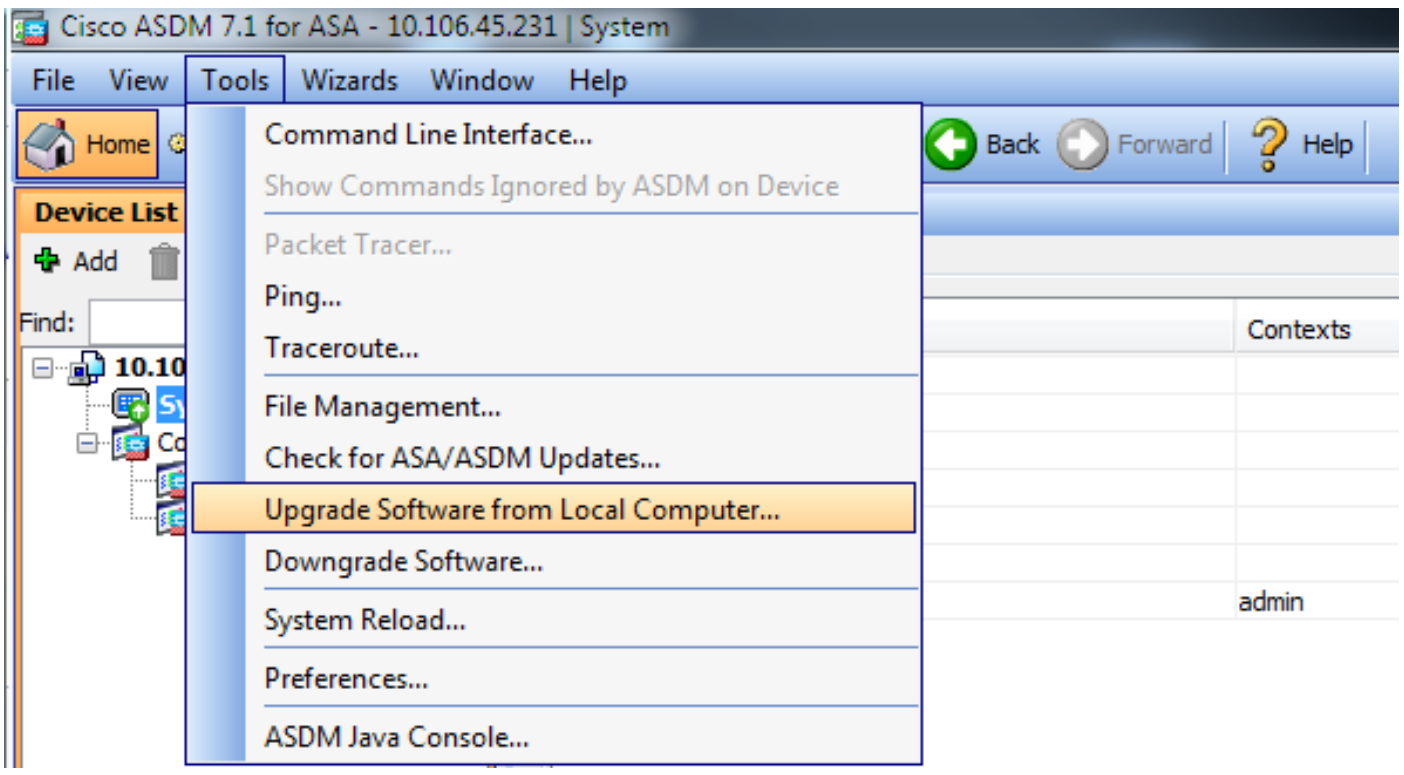

2. Selecione ASA como o tipo de imagem para fazer upload na lista drop-down.

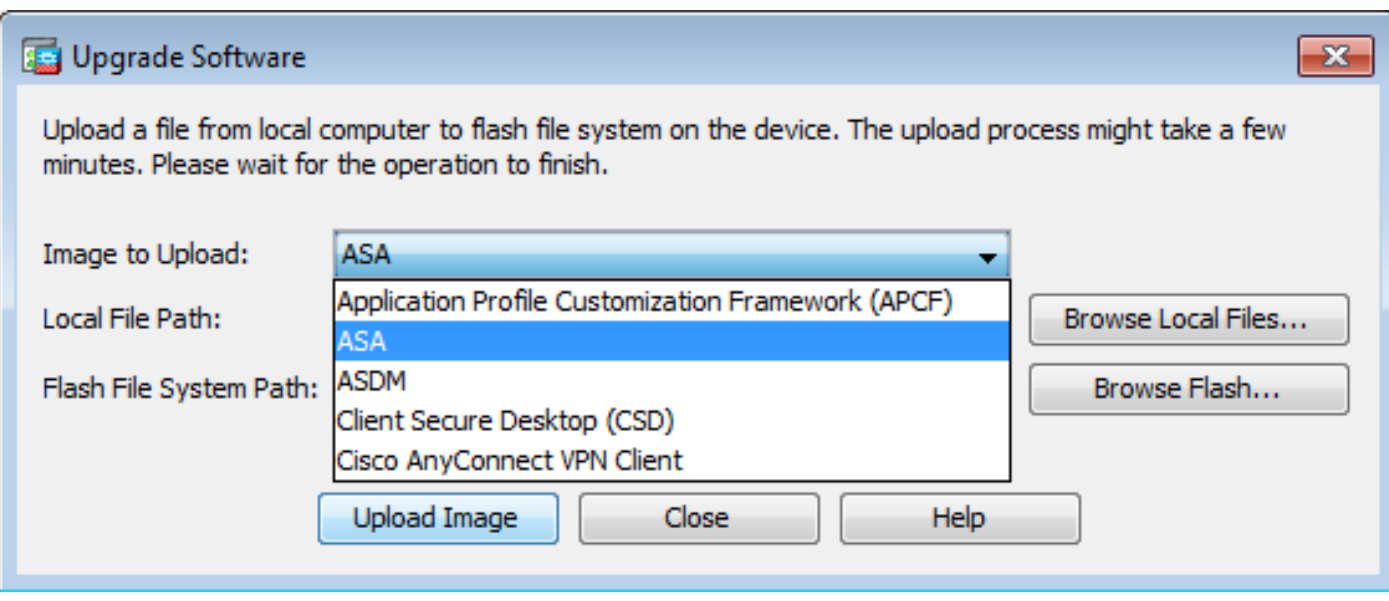

3. Clique em Browse Local Files... ou digite o caminho no campo Local File Path para especificar o local da imagem do software no PC.

4. Clique em Procurar Flash....

5. Uma caixa de diálogo Procurar Flash é exibida, com o nome do arquivo inserido automaticamente. Se o nome do arquivo não for exibido, insira-o manualmente no File Name campo. Clique em OK quando terminar.

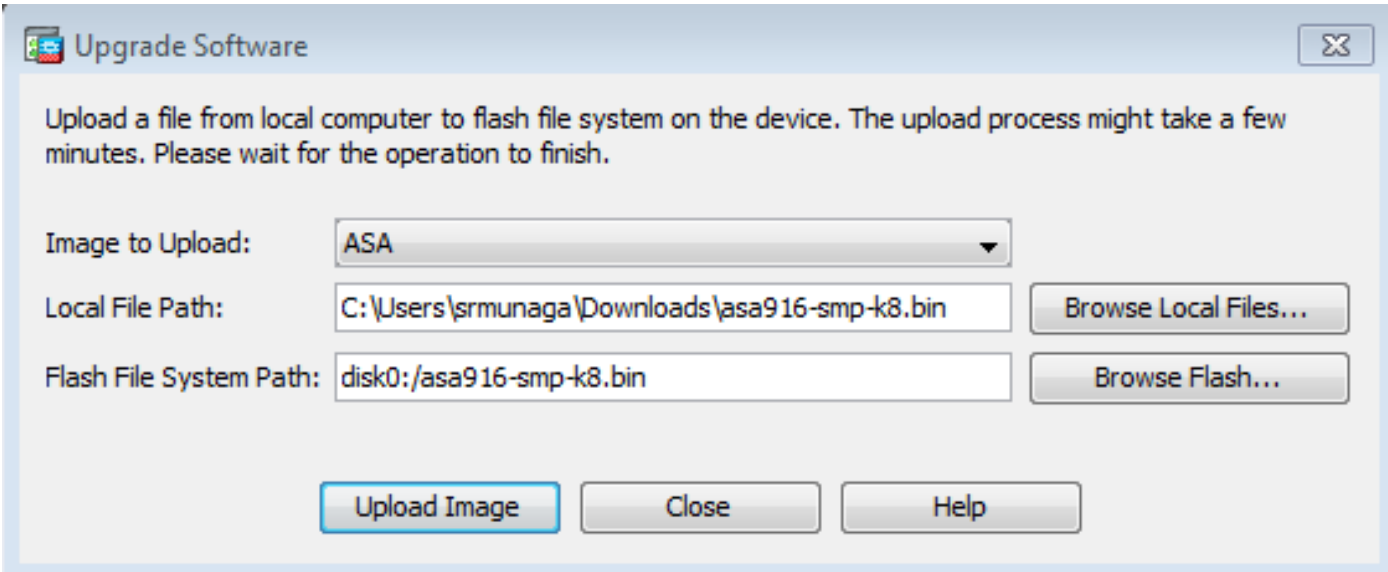

6. Quando os nomes de arquivo local e remoto forem especificados, clique em Upload Image.

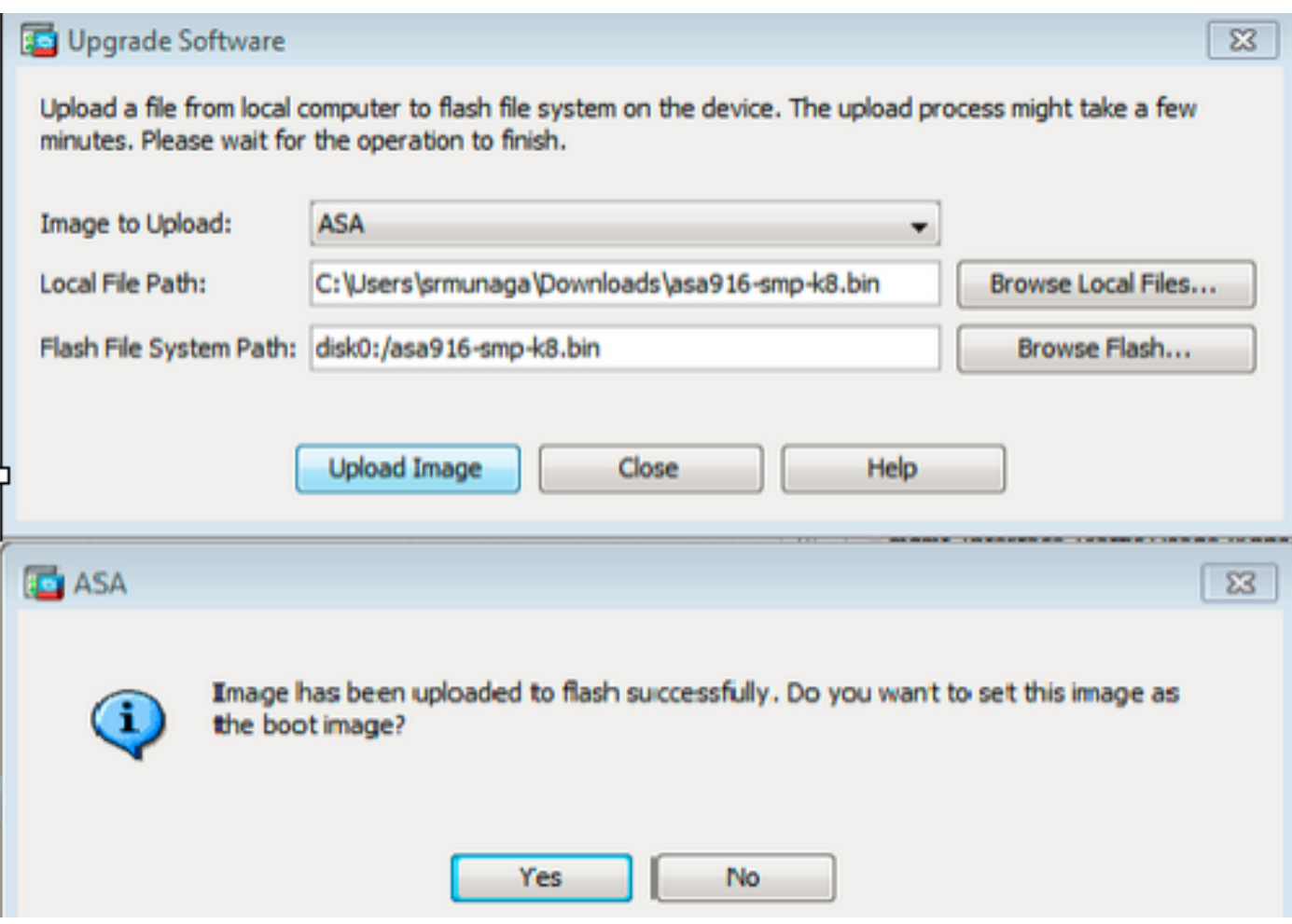

7. Uma janela de status é exibida enquanto o ASDM grava a imagem na memória flash. Quando terminar, uma janela de informações será exibida, indicando que ocorreu um upload bemsucedido e perguntando se a imagem deve ser definida como a imagem de inicialização. Selecionar **Yes**.

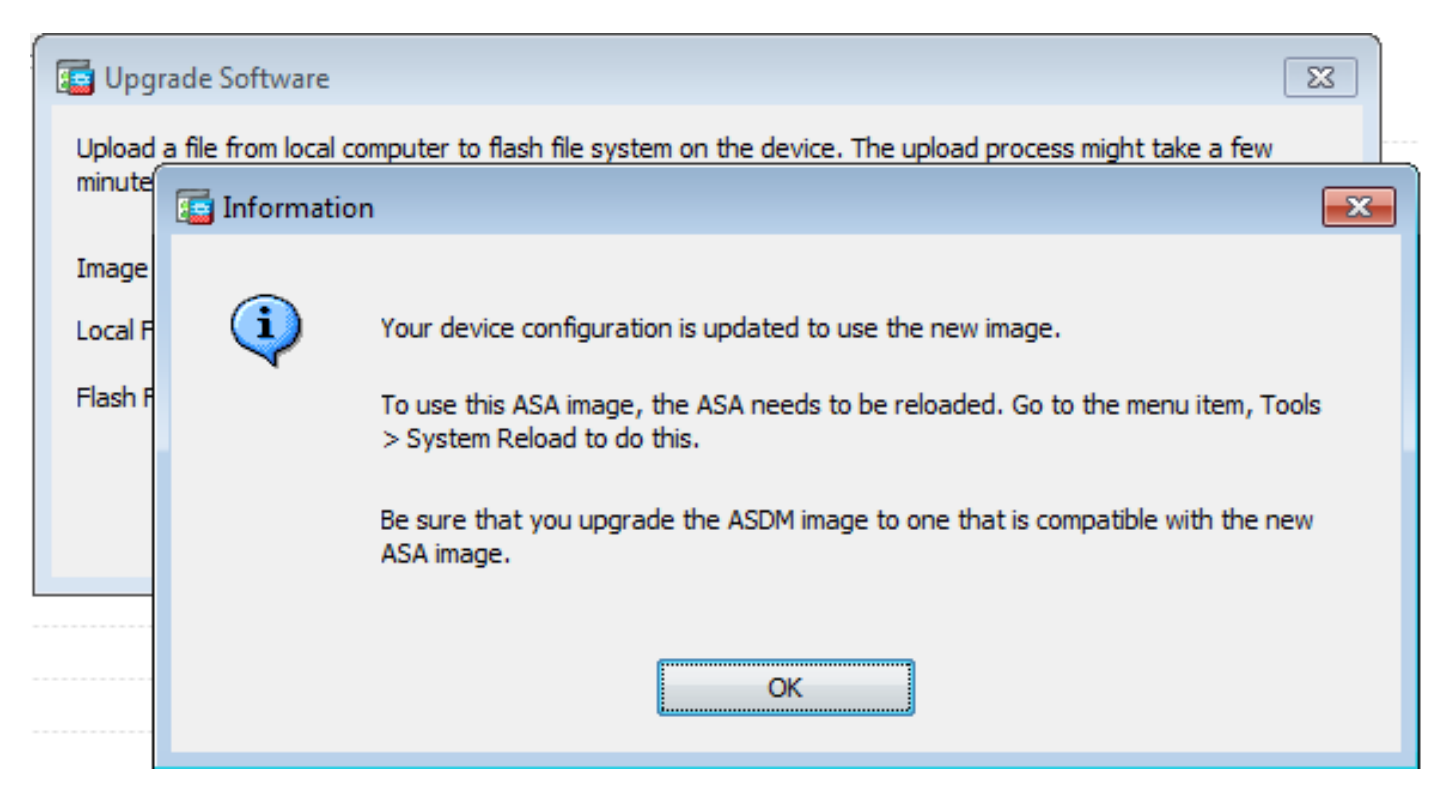

Clique em **OK** na caixa de diálogo Informações e clique em **Close** na caixa de diálogo Upload Image from Local PC.

8. Escolha Tools > System Reload na janela Início para recarregar o dispositivo.

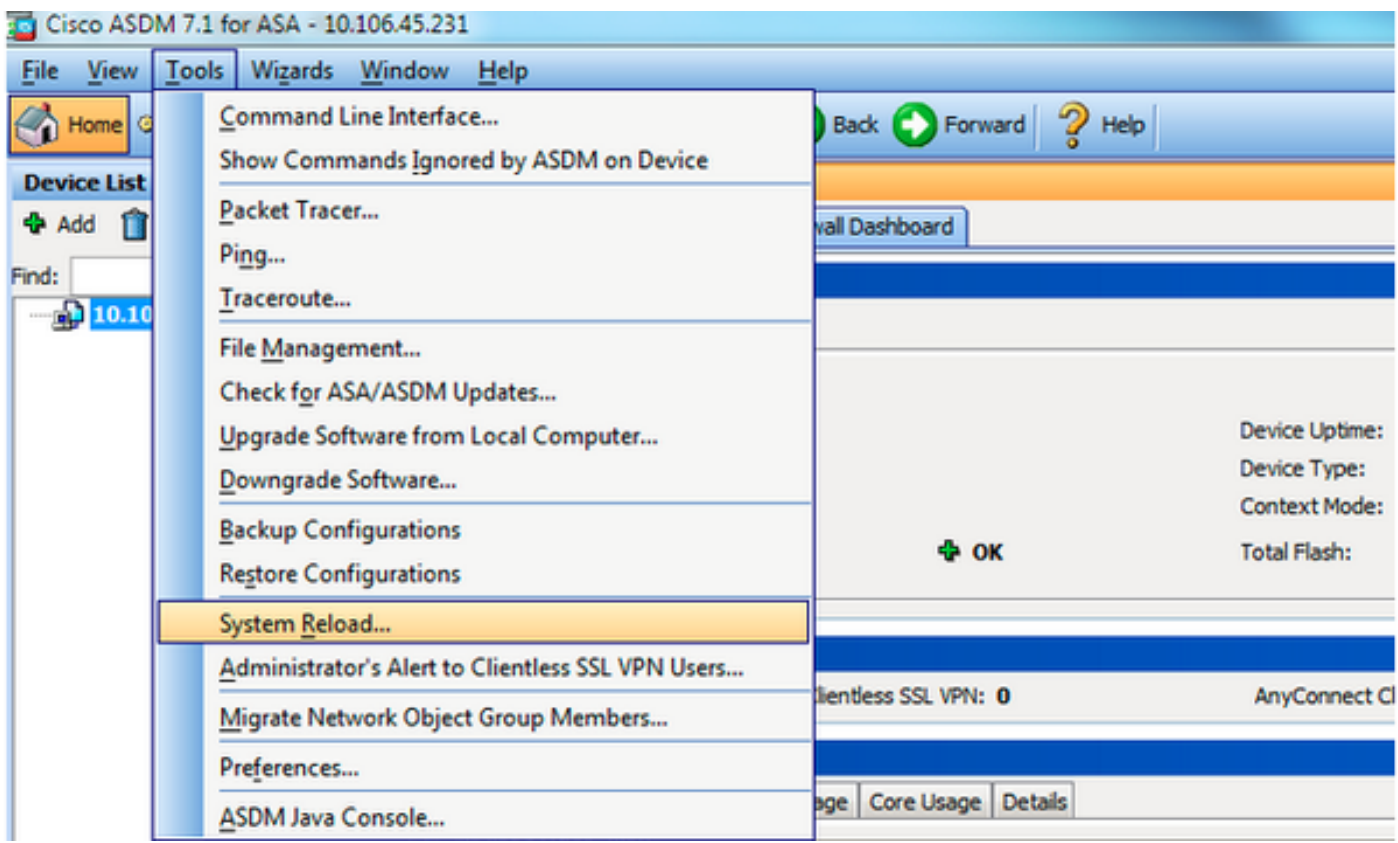

Uma nova janela é exibida para verificar os detalhes da recarga. Selecionar **Save the running configuration at the time of reload** e escolha um horário para recarregar. As opções de horário incluem:

- Agora Reinicialize o dispositivo imediatamente.
- Atrasar em Especifique em quantos minutos ou horas a partir de agora para recarregar o dispositivo.
- Agendar em Especifique uma hora e data para recarregar o dispositivo.

Além disso, especifique se o dispositivo deve forçar um recarregamento imediatamente quando um recarregamento agendado falhar. Verificar On Reload failure, force an immediate reload after e, em seguida, especifique um tempo de espera máximo. Este é o tempo que o Security Appliance aguarda para notificar outros subsistemas antes de desligar ou reinicializar. Após esse tempo, ocorre um desligamento/reinicialização rápido (forçado). Clique em **Schedule Reload**.

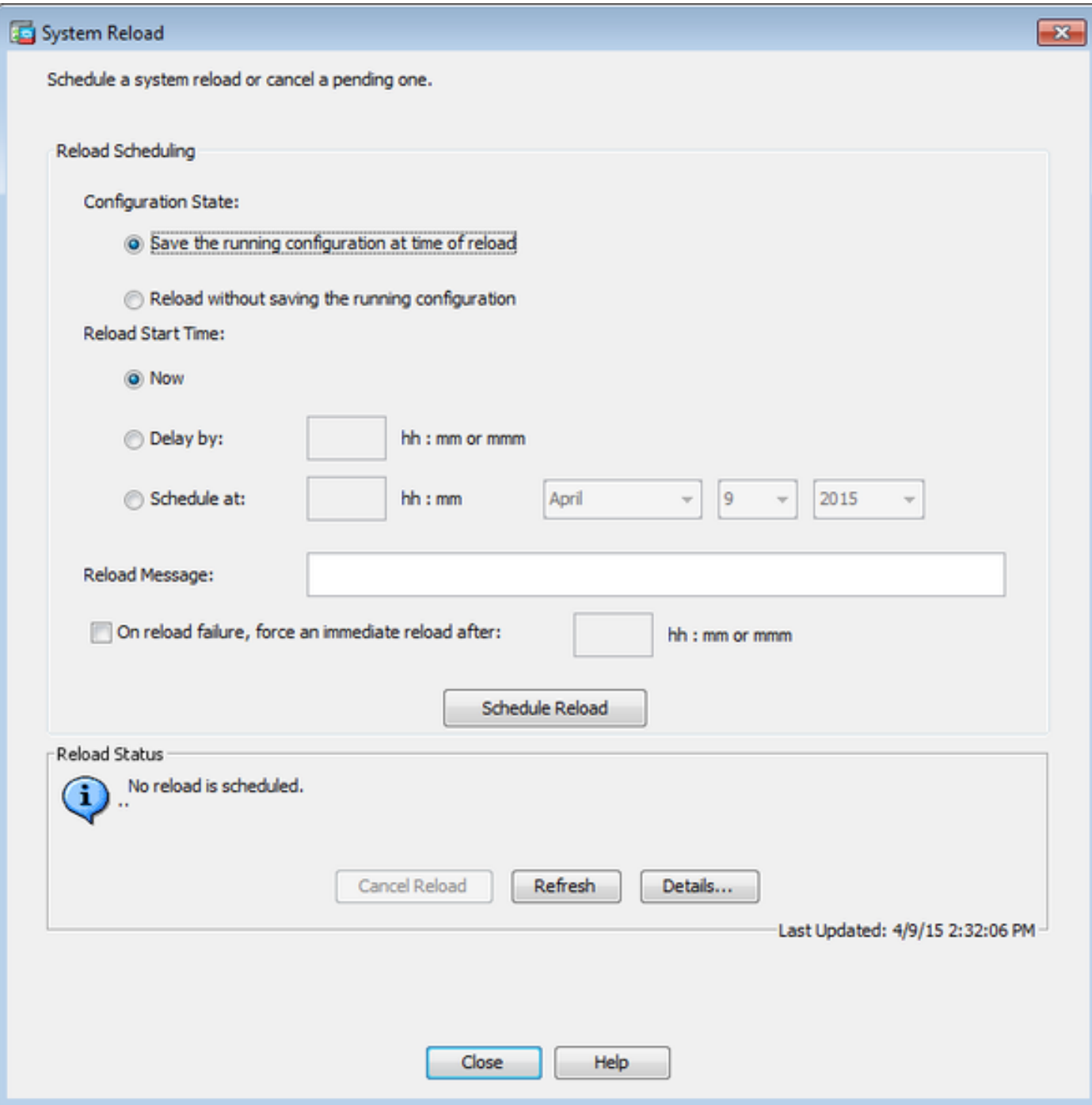

Quando o recarregamento estiver em andamento, uma Reload Status é exibida para indicar que uma recarga está em andamento. Uma opção para sair do ASDM também é fornecida.

Observação: Inicie o ASDM novamente após o ASA ser recarregado.

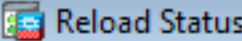

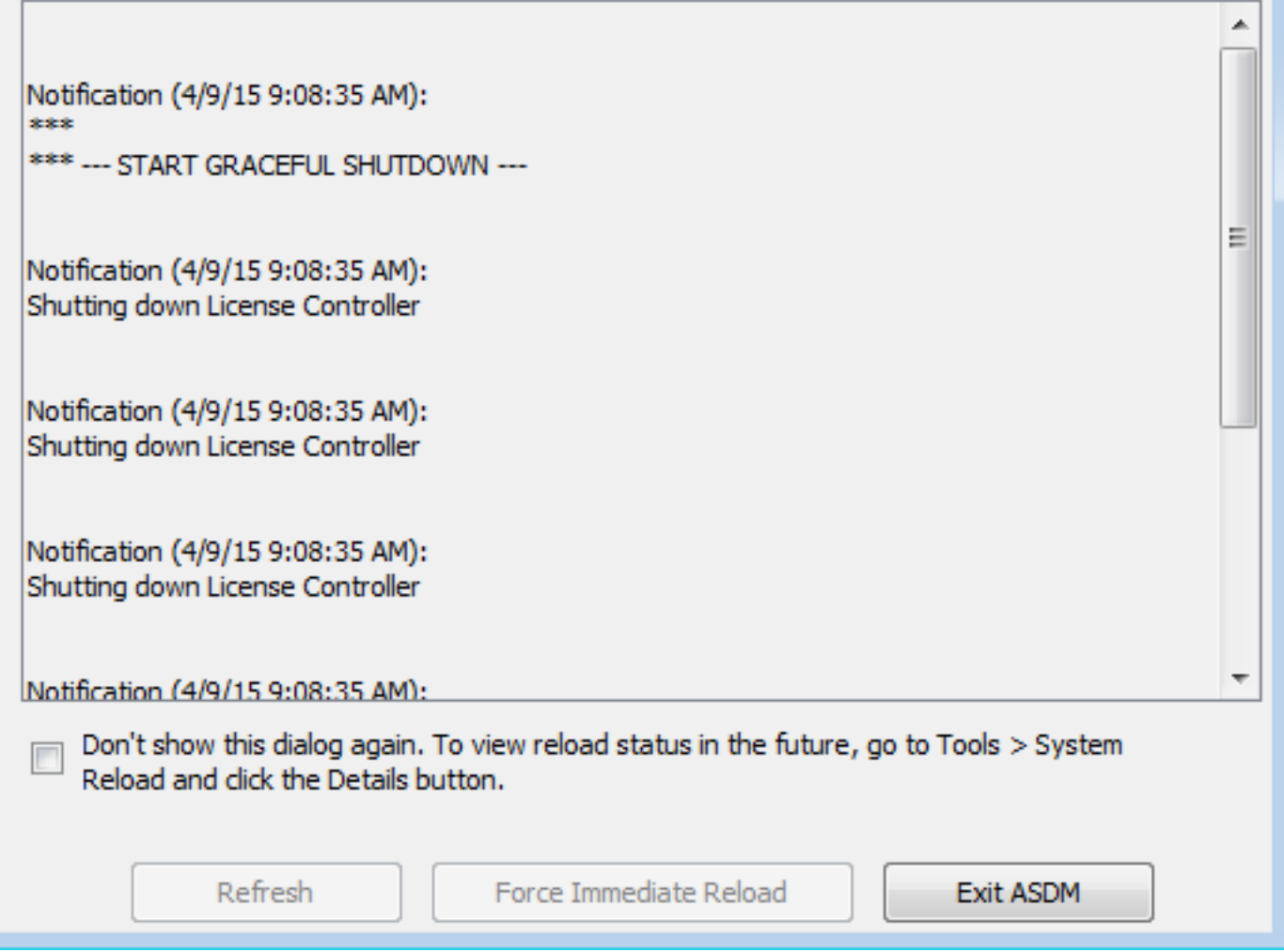

 $\mathbf{x}$ 

### Atualizar a Imagem ASDM com o Uso do ASDM 7.x.

Conclua estas etapas para atualizar uma imagem de software no ASA 5500 com a do ASDM.

1. Selecione **Tools > Upgrade Software from Local Computer...** nos **Home** do ASDM.

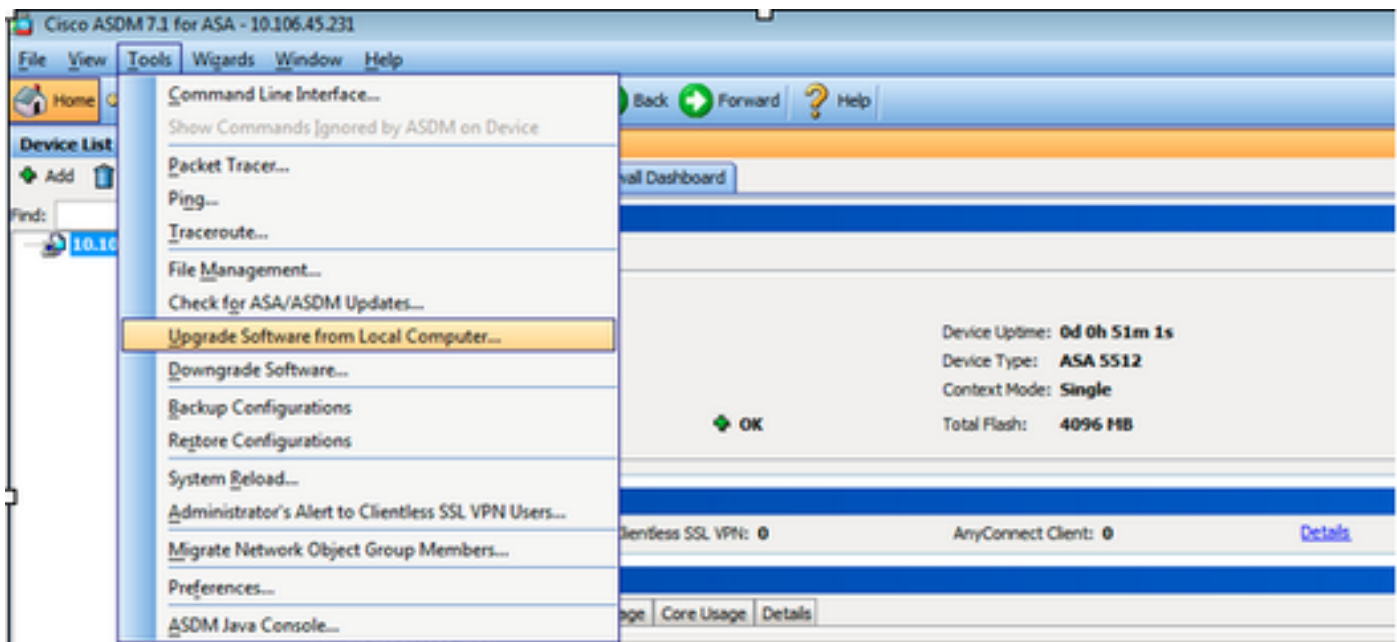

2. Selecione ASDM como o tipo de imagem a ser carregado na lista suspensa.

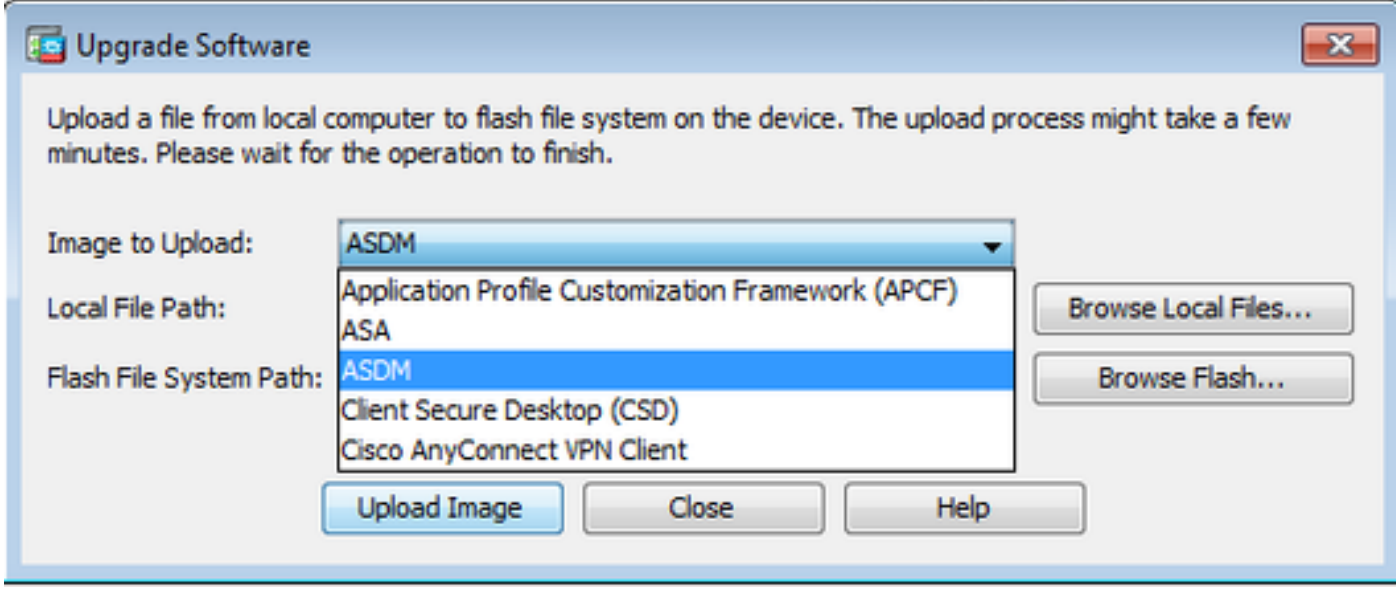

3. Clique em **Browse Local Files...** ou digite o caminho no campo **Local File Path** para especificar o local da imagem do software no PC.

Clique em **Browse Flash...**.

R **Browse Flash** é exibida com o nome do arquivo inserido automaticamente. Se o nome do arquivo não for exibido, insira-o manualmente no **File Name** campo. Clique em **OK** ao terminar.

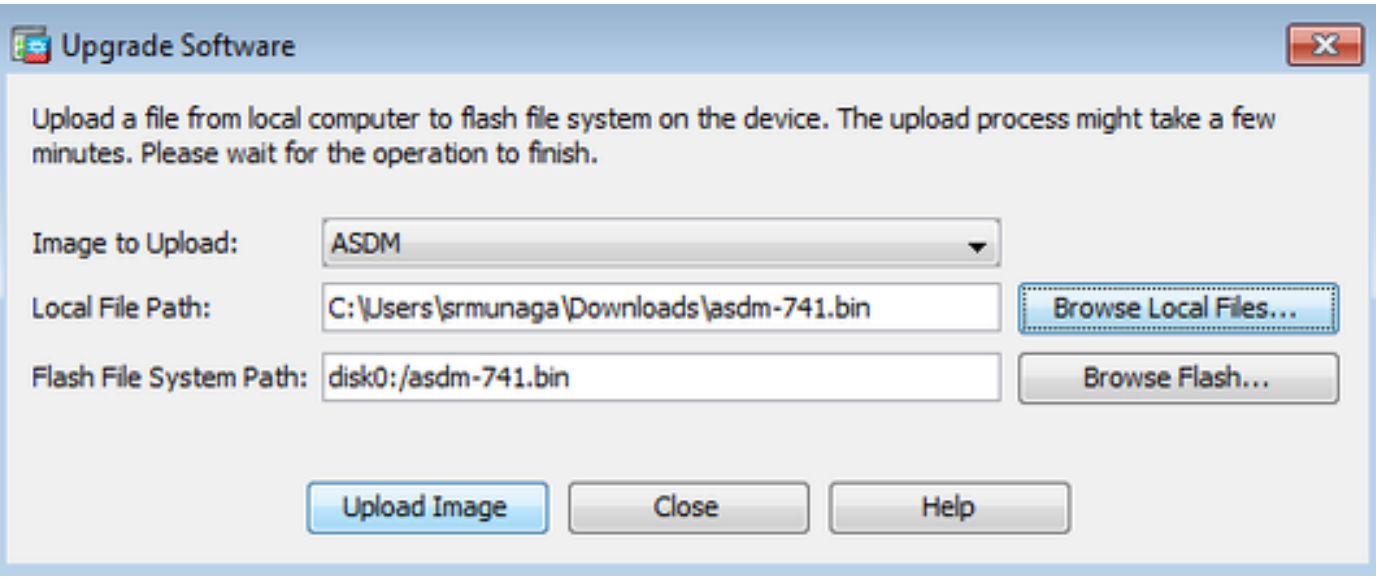

4. Clique em **OK** quando a imagem é atualizada com a nova imagem.

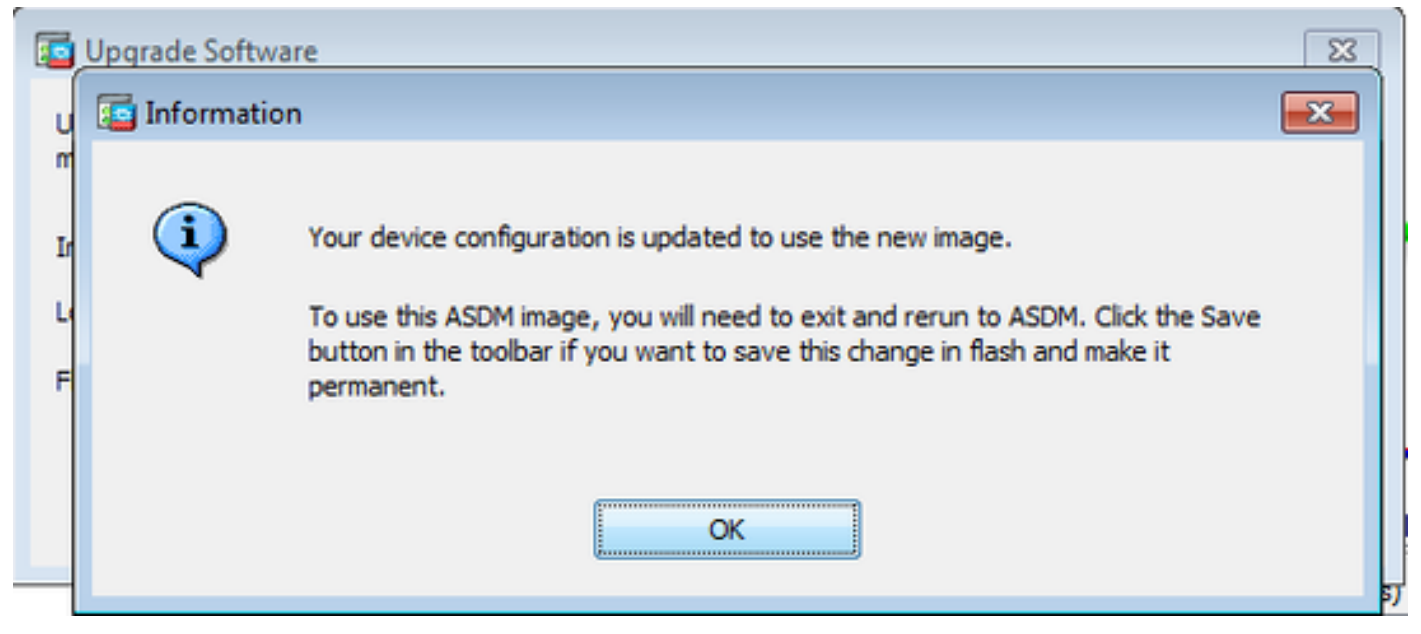

5. Selecione File > Save Running Configuration to Flash nos Home do ASDM.

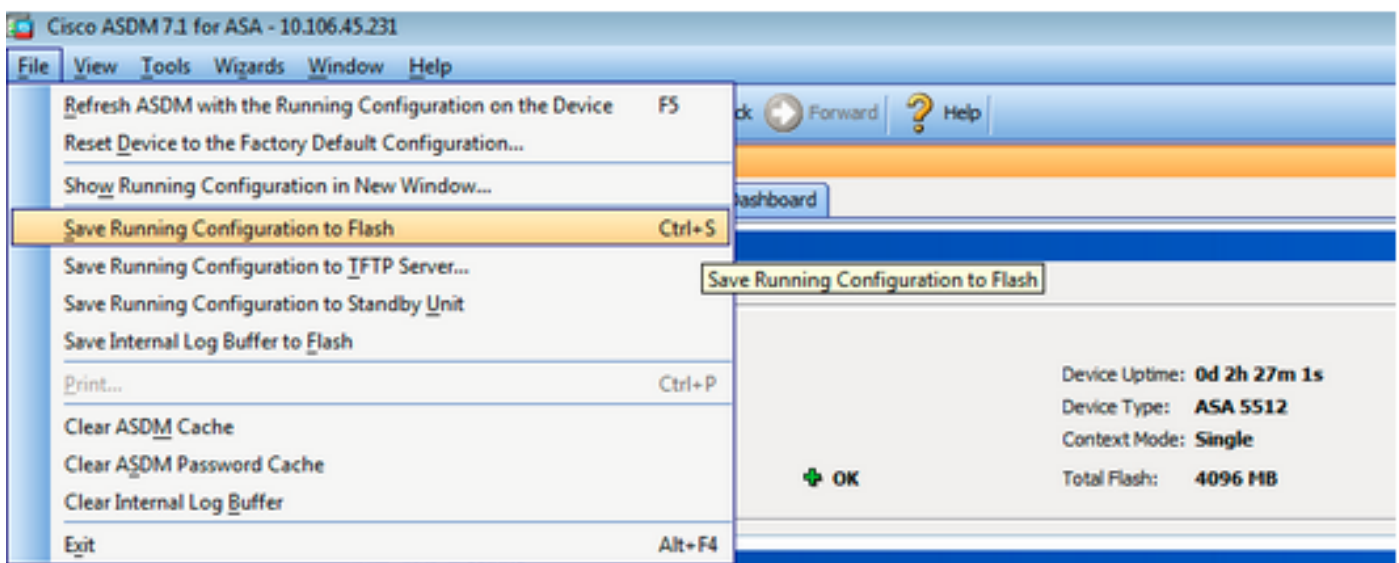

Saia do ASDM e faça login novamente para gerenciar o ASA com a imagem do ASDM atualizada.

## Atualizar o ASA e o ASDM por uma imagem Download Diretamente do CCO

Conclua estas etapas para atualizar uma imagem ASA e ASDM diretamente do CCO.

1. Selecione **Tools > Check for ASA/ASDM Updates...** nos **Home** do ASDM.

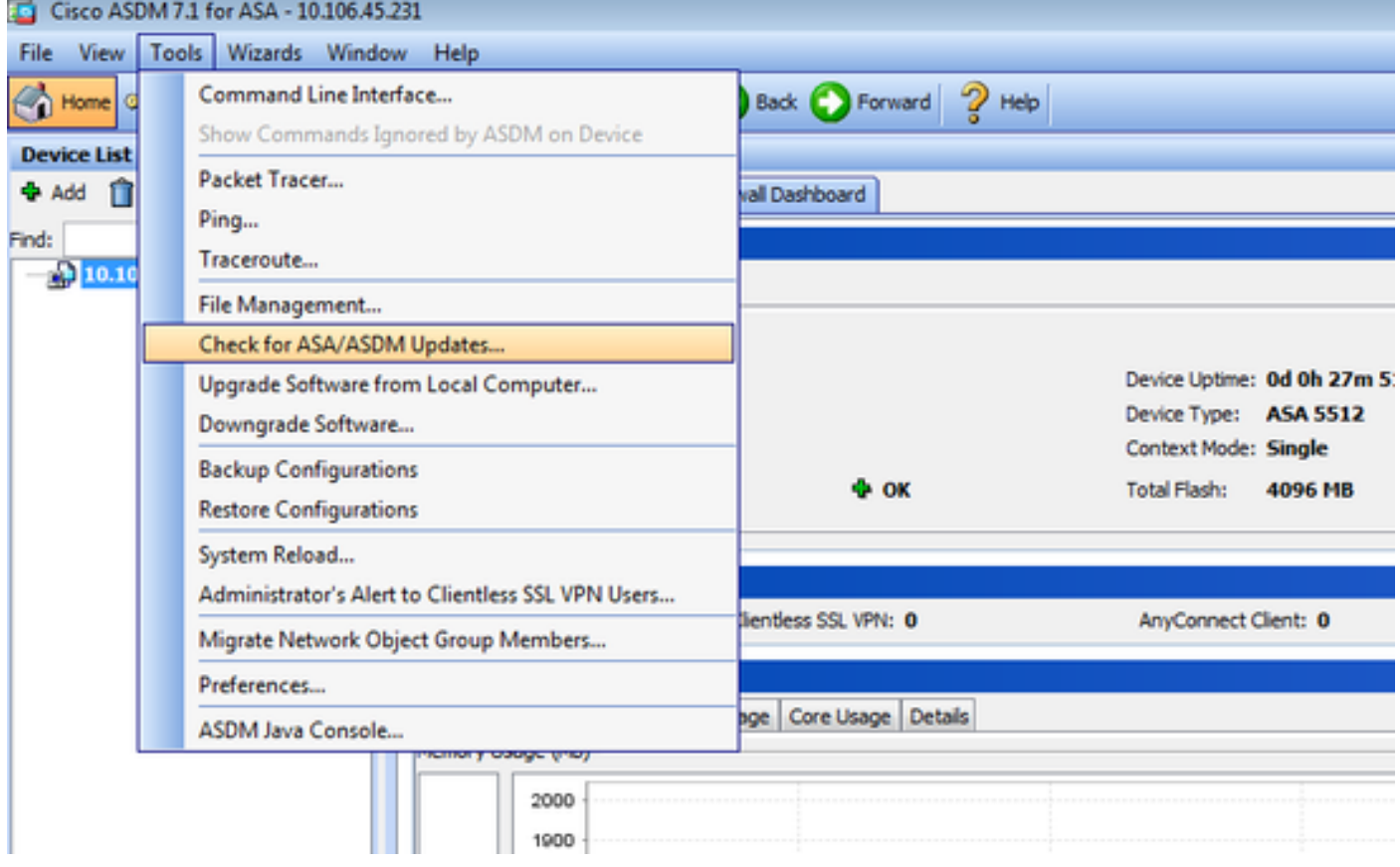

2. Quando o prompt de nome de usuário e senha for exibido, forneça as credenciais de Cisco.com e clique em **Login**.

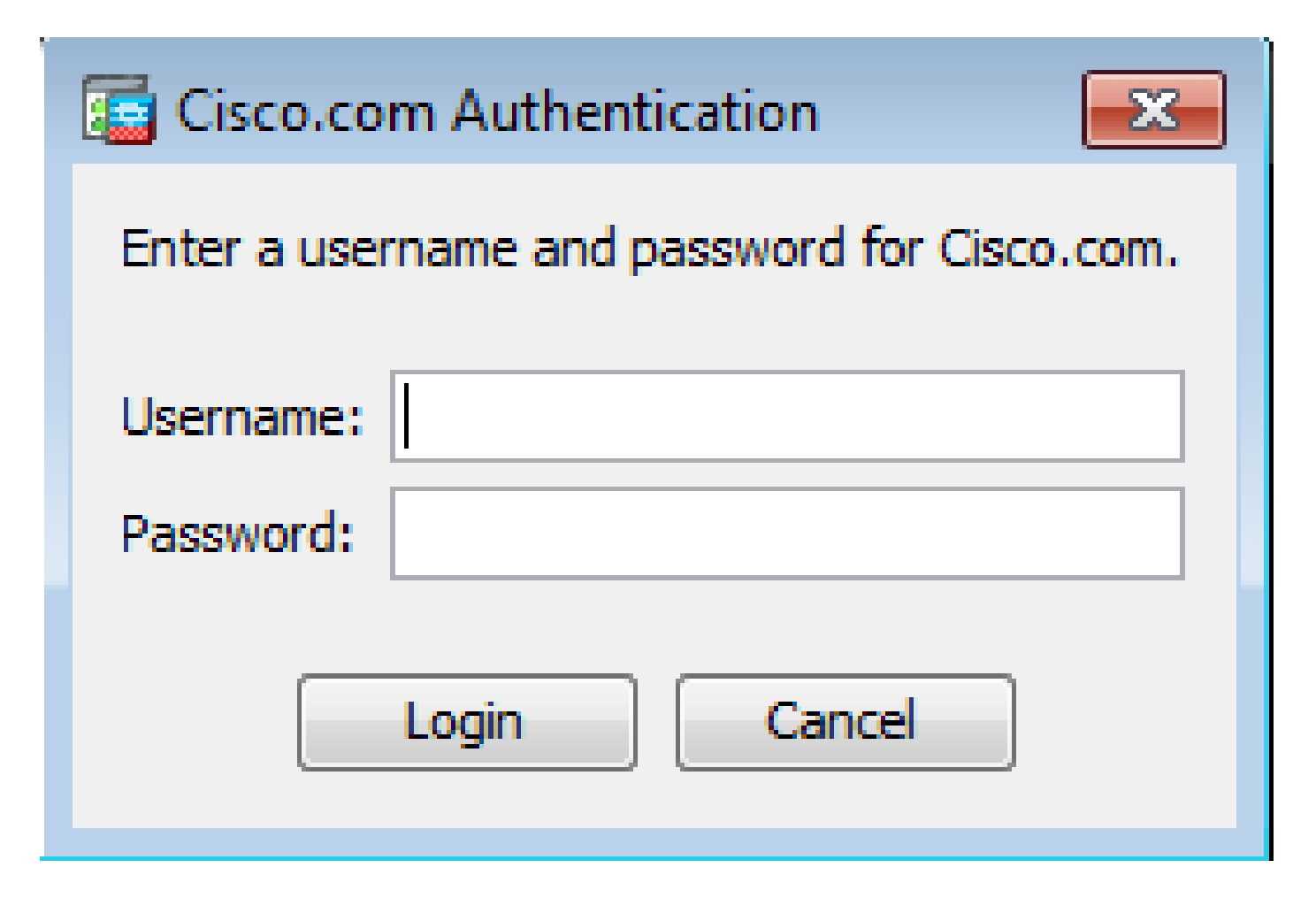

3. A Comissão **Cisco.com Upgrade Wizard** é exibida. No **Overview** , clique em **Next**.

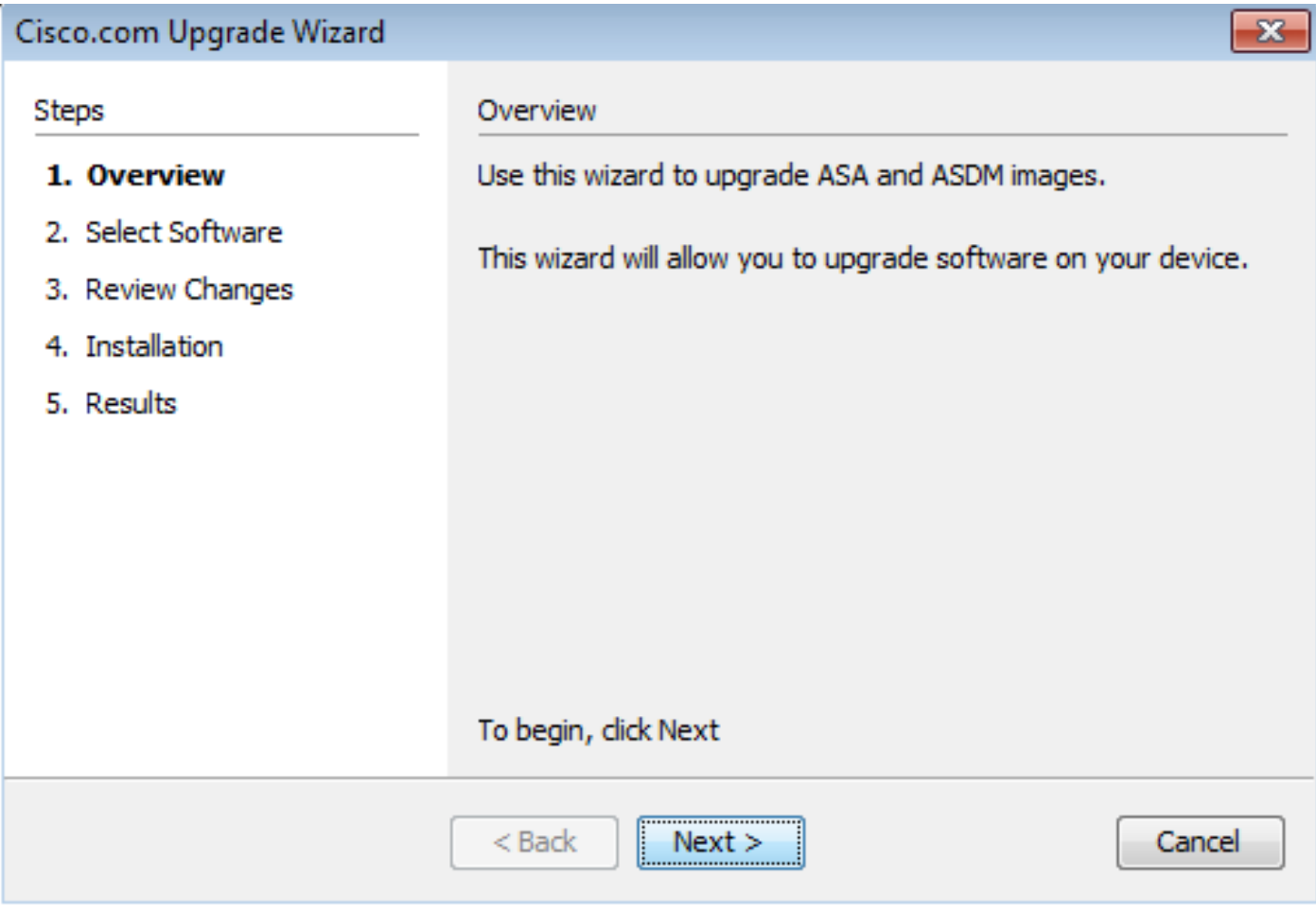

4. No **Select Software** , verifique o software que precisa ser atualizado. Se o ASA e o ASDM precisarem ser atualizados, marque as duas opções.

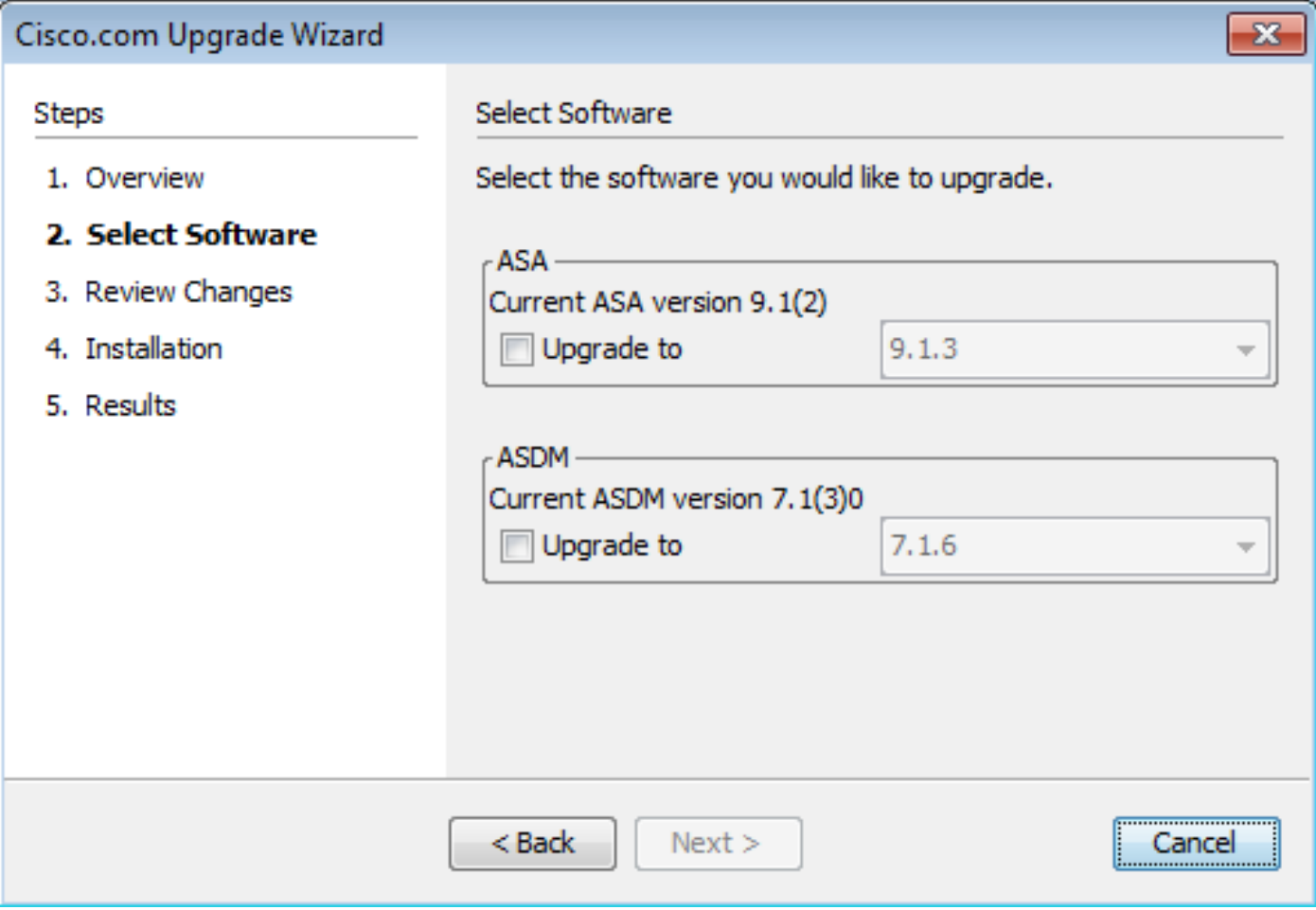

5. Na lista suspensa Versão do ASA, selecione a versão para a qual a atualização do ASA deve ser executada.

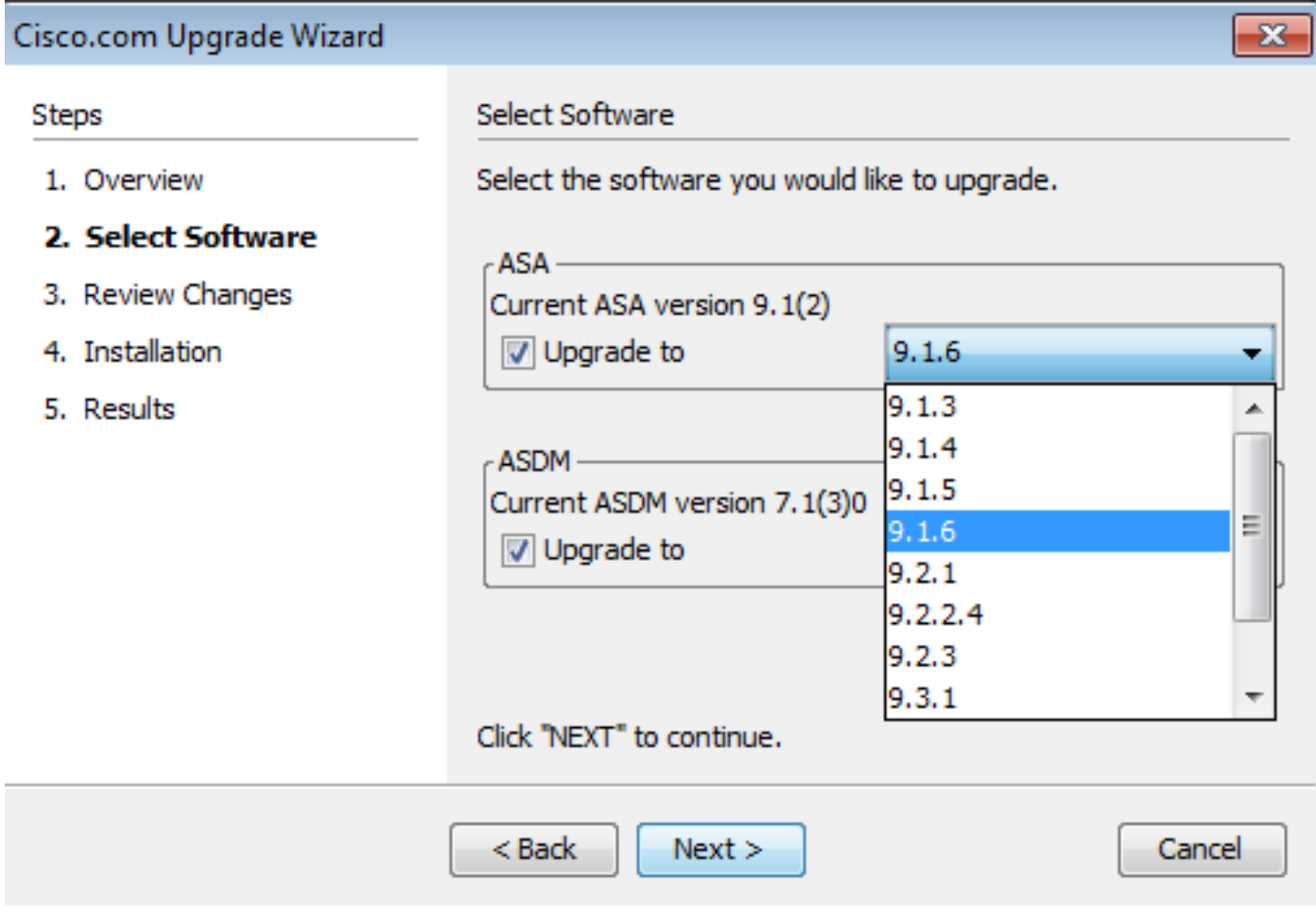

6. Na lista drop-down Versão do ASDM, selecione a versão para a qual o upgrade do ASDM deverá ser executado. Clique em Next quando as versões apropriadas tiverem sido selecionadas.

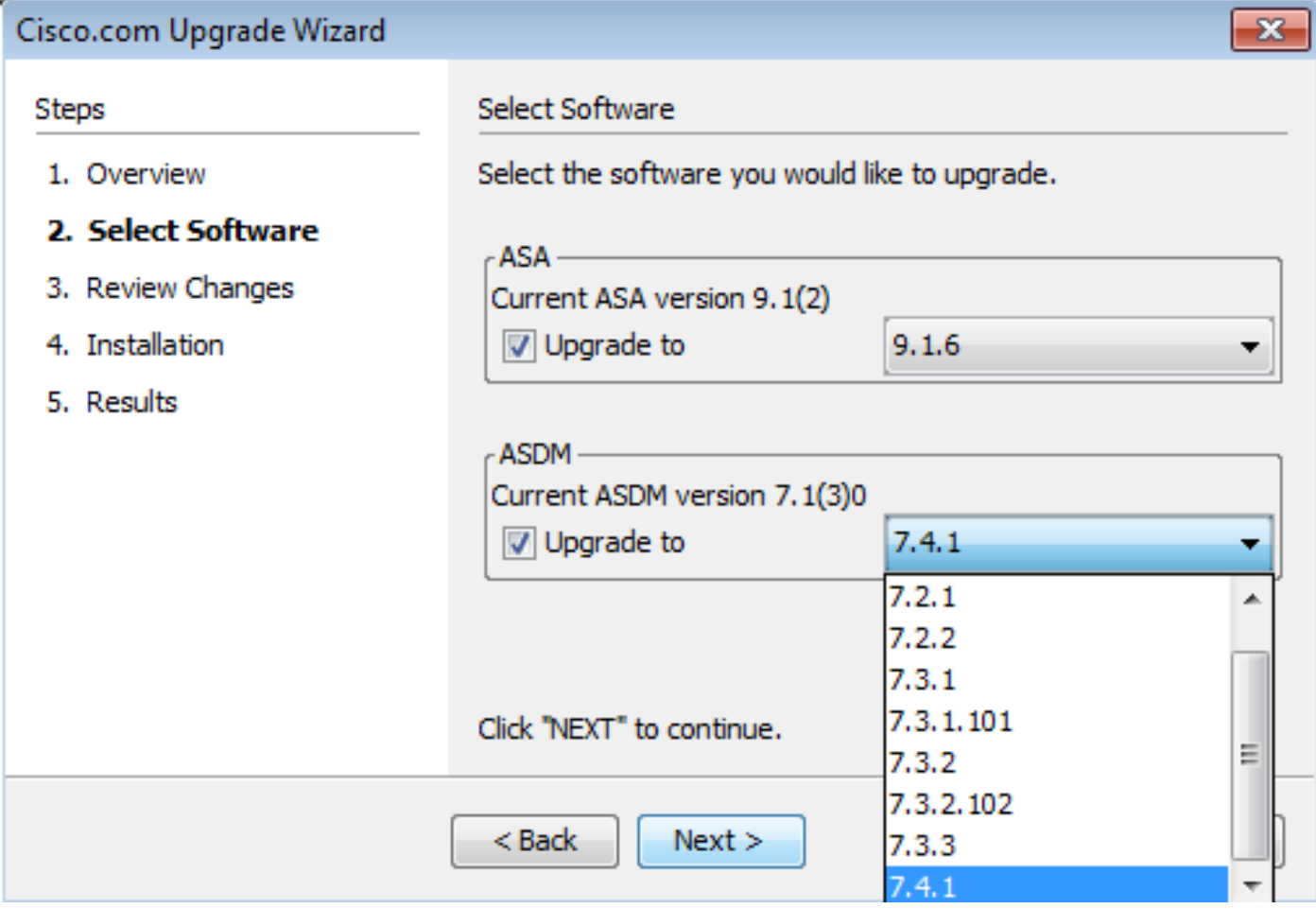

7. No quadro do **Review Changes** revise as alterações e clique em **Next**.

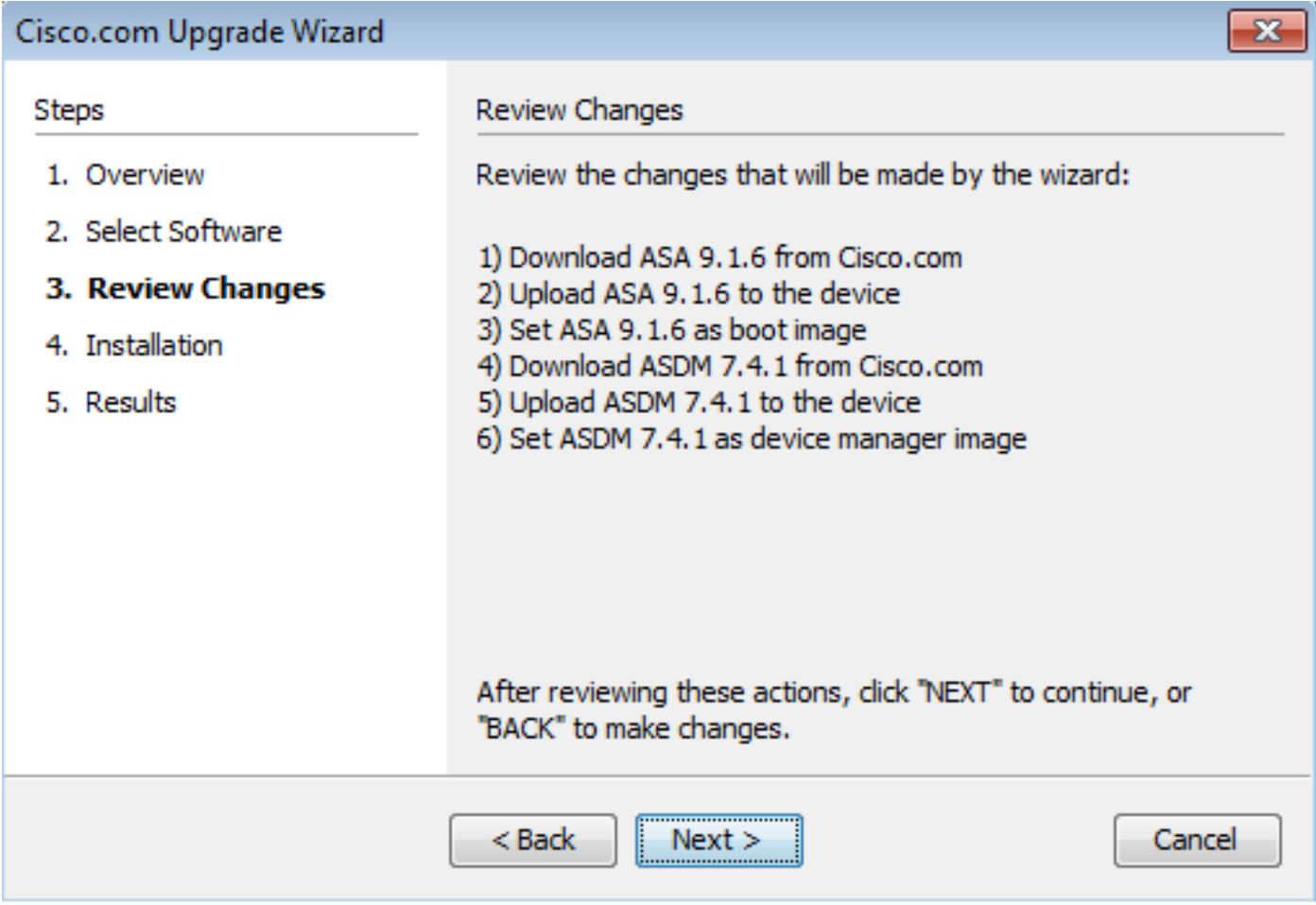

8. A instalação das imagens começa e o progresso geral pode ser visto como mostrado. Depois de concluído, clique em Finish.

No **Results** , verifique a Save configuration and reload device now opção. Clique em **Finish**.

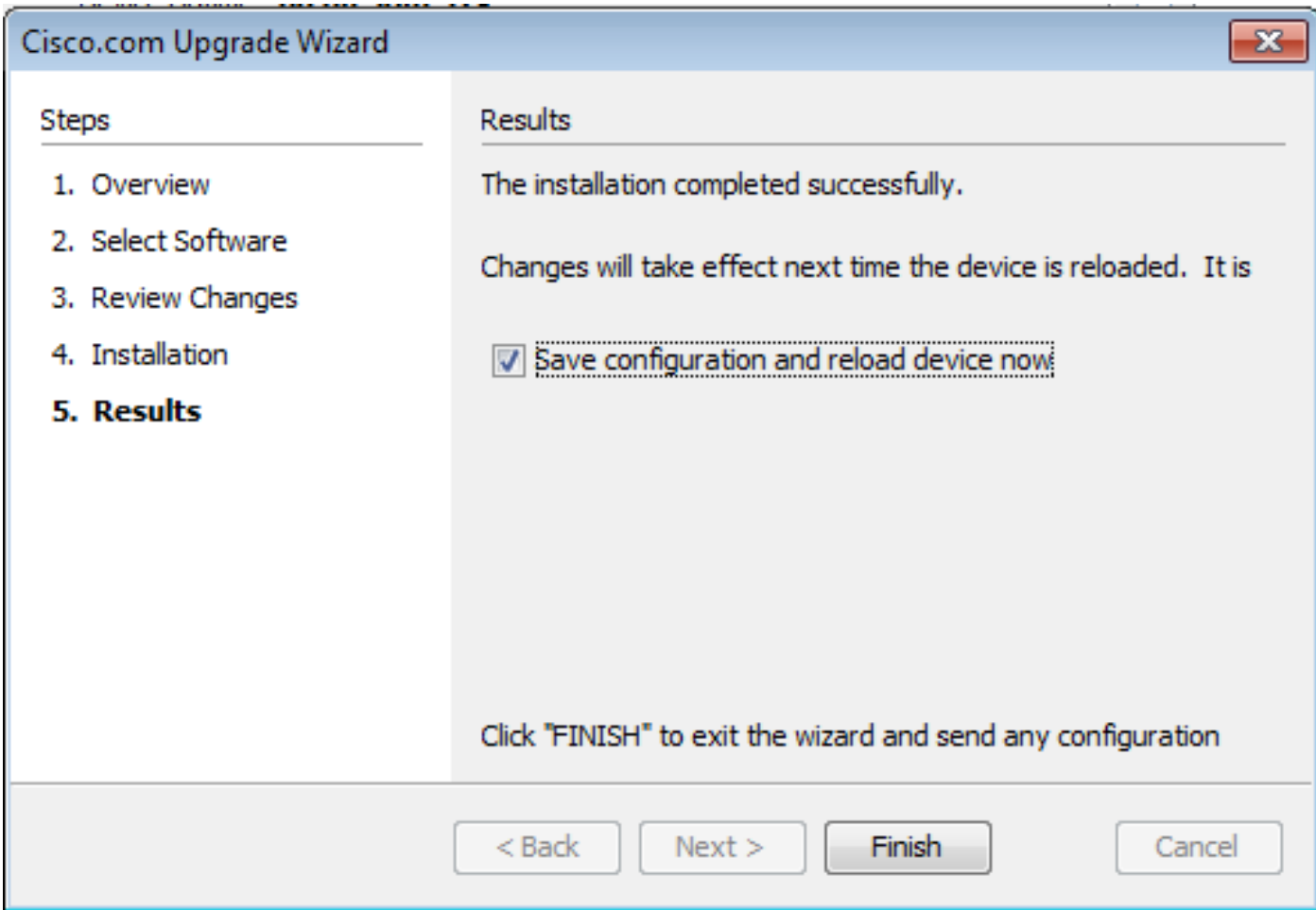

9. A Comissão **Reload Status** é exibida enquanto o dispositivo é recarregado.

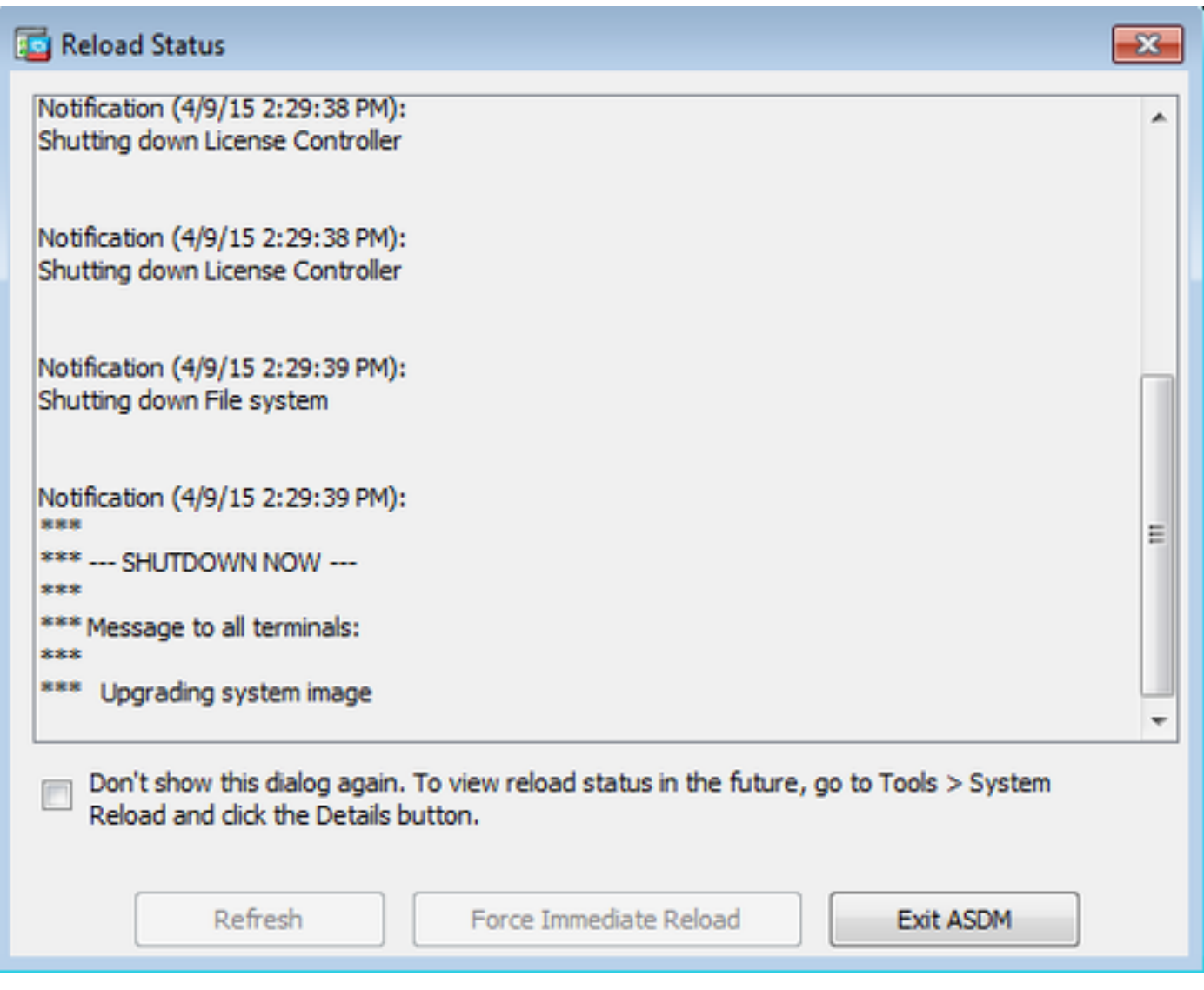

10. Clique em **Exit ASDM** e faça login novamente quando o dispositivo for ativado após o recarregamento.

### Usar CLI para Atualizar uma Imagem de Software e uma Imagem ASDM

Um servidor TFTP é necessário para fazer upgrade ou downgrade de uma imagem de software, bem como de uma imagem ASDM para um ASA. Consulte [Seleção e Uso do Servidor TFTP](https://www.cisco.com/c/pt_br/support/docs/routers/10000-series-routers/48700-tftp-server.html) para saber mais sobre a seleção do servidor TFTP.

O **copy tftp flash** permite que uma imagem de software seja baixada na memória Flash do firewall pelo TFTP. Use o **copy tftp flash** com qualquer modelo de dispositivo de segurança. A imagem baixada agora pode ser usada na próxima reinicialização por uma alteração da variável do sistema de inicialização para apontar para essa imagem.

Esta é a saída do comando **copy tftp flash** comando:

Para o modo de contexto múltiplo, execute estas etapas no espaço de execução do sistema.

Observação: para o ASA, a palavra-chave disk0 substitui flash no **copy** comando.

Se o comando for usado sem os parâmetros opcionais de local ou nome de caminho, o local e o nome de arquivo serão obtidos do usuário interativamente por uma série de perguntas semelhantes às apresentadas pelo software Cisco IOS®. Se apenas dois-pontos forem inseridos, os parâmetros serão extraídos do tftp-server configurações de comando. Se outros parâmetros opcionais forem fornecidos, esses valores serão usados no lugar dos parâmetros associados **tftpserver** configuração de comando. Se parâmetros opcionais, como dois-pontos e qualquer coisa depois dele, forem fornecidos, o comando será executado sem um prompt para entrada do usuário.

O local é um endereço IP ou um nome que é resolvido para um endereço IP pelo mecanismo de resolução de nome do Security Appliance, que está atualmente mapeado estaticamente pelo **name** e names comandos. O Security Appliance deve saber como alcançar esse local com suas informações da tabela de roteamento. Essas informações são determinadas pelo IP address,o **route**, ou **RIP** comandos. Isso depende da sua configuração.

O nome do caminho pode incluir quaisquer nomes de diretório além do último componente real do caminho para o arquivo no servidor. O nome do caminho não pode conter espaços. Se o nome de um diretório tiver espaços, configure-o no servidor TFTP em vez de no copy tftp flash comando. E se o servidor TFTP estiver configurado para apontar para um diretório no sistema do qual você faz download da imagem, use apenas o endereço IP do sistema e o nome do arquivo da imagem. O servidor TFTP recebe o comando e determina o local de arquivo real de sua informação do diretório raiz. Em seguida, o servidor faz o download da imagem TFTP para o Security Appliance.

Esses comandos são necessários para atualizar a imagem do software, bem como a imagem do ASDM, e torná-la como uma imagem de inicialização na próxima recarga.

<#root>

ASA

**#copy tftp [[flash:/disk0:][software image name/asdm image name]]**

**!--- Command to set an image as bootup or specify the !--- ASDM image file.**

#### ASA(config)

**#boot system [flash:/disk0:]/[software image name]**

**!--- Save active configuration to the Flash.**

ASA

**#write memory**

**!--- Reboot the security appliance and load !--- with the new boot image as per the configuration file.**

#### ASA

**#reload**

Exemplo:

<#root>

ASA-5512# copy tftp: disk0:

```
Address or name of remote host []? 172.16.31.1
Source filename []? asa916-smp-k8.bin
Destination filename [asa916-smp-k8.bin]?
Accessing tftp://172.16.31.1/asa916-smp-k8.bin...!!!!!!!!!!!!!!!!!!!!!!!!!!!!!
!!!!!!!!!!!!!!!!!!!!!!!!!!!!!!!!!!!!!!!!!!!!!!!!!!!!!!!!!!!!!!!!!!!!!!!!!!
!!!!!!!!!!!!!!!!!!!!!!!!!!!!!!!!!!!!!!!!!!!!!!!!!!!!!!!!!!!!!!!!!!!!!!!!!!
Writing file disk0:/asa916-smp-k8.bin...
!!!!!!!!!!!!!!!!!!!!!!!!!!!!!!!!!!!!!!!!!!!!!!!!!!!!!!!!!!!!!!!!!!!!!!!!!!
!!!!!!!!!!!!!!!!!!!!!!!!!!!!!!!!!!!!!!!!!!!!!!!!!!!!!!!!!!!!!!!!!!!!!!!!!!
!!!!!!!!!!!!!!!!!!!!!!!!!!!!!!!!!!!!!!!!!!!!!!!!!!!!!!!!!!!!!!!!!!!!!!!!!!
38043648 bytes copied in 32.290 secs (1188864 bytes/sec)
```
ASA-5512# sh disk0

```
--#-- --length-- -----date/time------ path
```
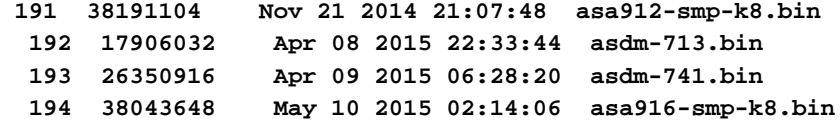

4118732800 bytes total (3556712448 bytes free)

**!--- Command to set "asa916-smp-k8.bin" as the boot image.**

ASA-5512(config)

**# boot system disk0:/asa916-smp-k8.bin**

**!--- Command to set "asdm-741.bin" as the ASDM image.**

ASA-5512(config)

**# asdm image disk0:/asdm-741.bin** ASA-5512 **# write memory** ASA-5512 **# reload**

Observação: quando você tentar atualizar a imagem no ASA de um servidor FTP, use o comando copy ftp flash comando. Esse comando permite que parâmetros, como endereço IP remoto e nome do arquivo de origem, sejam especificados. Esse procedimento é semelhante ao TFTP. No entanto, uma limitação é que você não pode modificar a interface de origem/IP remota (como é possível com o TFTP). No modo TFTP, as opções especificadas com o comando **tftp-server** pode ser recebido e executado. No entanto, com o FTP, essa opção não existe. Por padrão, a interface de origem é sempre a externa, que não pode ser modificada. Ou seja, o servidor FTP pode ser acessado a partir da interface externa.

### Verificar

Use esta seção para confirmar se o upgrade de software foi bem-sucedido.

O [Cisco CLI Analyzer](https://cway.cisco.com/cli) ([somente clientes registrados\)](http://tools.cisco.com/RPF/register/register.do) suporta determinados **show** comandos. Use o Cisco CLI Analyzer para visualizar uma análise do **show** Saída do comando.

Depois que o ASA for recarregado e se conectar novamente ao ASDM com êxito, verifique a versão da imagem que é executada no dispositivo. Consulte a seção General na guia **Home** para obter essas informações.

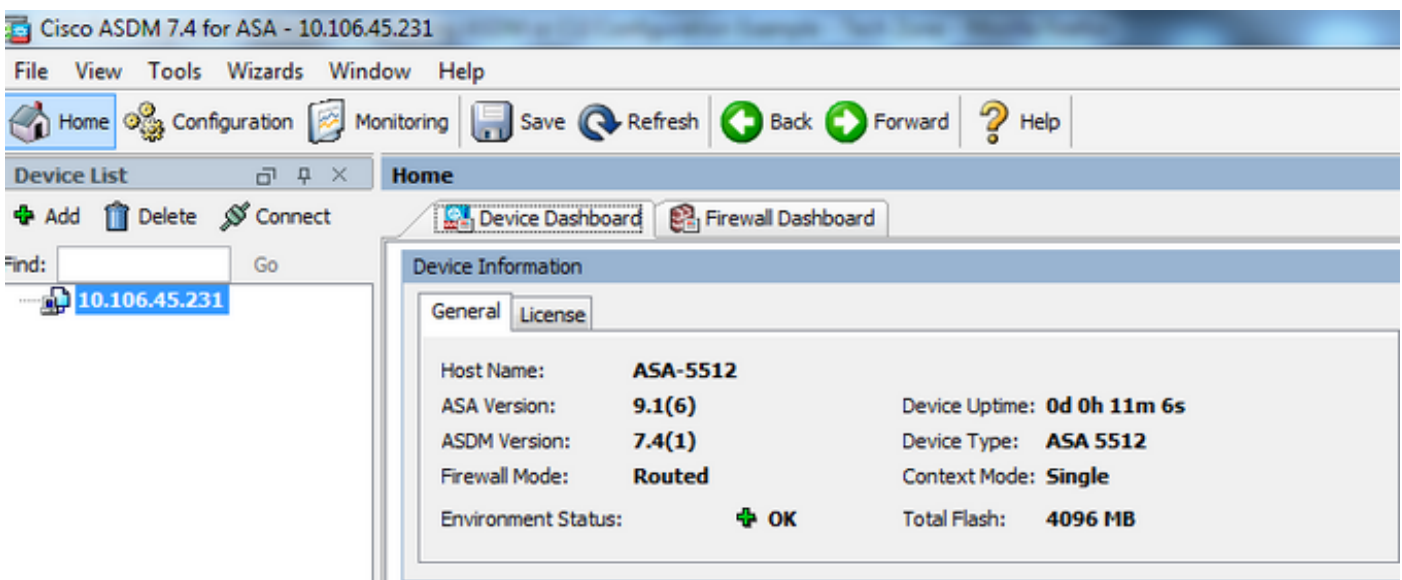

Estes comandos CLI são usados para verificar a atualização:

- 1. Show version Mostra a imagem atual com a qual o ASA é inicializado.
- 2. Show bootvar Mostra a prioridade da imagem a ser usada após o recarregamento.
- 3. Show asdmimage Mostra a imagem atual do ASDM usada pelo ASA.

### **Troubleshooting**

No momento, não há informações específicas disponíveis para solucionar esse problema de configuração.

### Informações Relacionadas

- [Notas de versão](https://www.cisco.com/c/pt_br/support/security/asa-5500-series-next-generation-firewalls/products-release-notes-list.html)
- [Novos recursos do Cisco ASA por versão](/content/en/us/td/docs/security/asa/roadmap/asa_new_features.html)
- [Compatibilidade com o Cisco ASA](/content/en/us/td/docs/security/asa/compatibility/asamatrx.html)
- [Planejando sua atualização](/content/en/us/td/docs/security/asa/upgrade/asa-upgrade/planning.html)
- [Atualizar uma Configuração de Failover Ativo/Standby](/content/en/us/td/docs/security/asa/upgrade/asa-upgrade/asa-appliance-asav.html#concept_xxv_yvn_kkb)

#### Sobre esta tradução

A Cisco traduziu este documento com a ajuda de tecnologias de tradução automática e humana para oferecer conteúdo de suporte aos seus usuários no seu próprio idioma, independentemente da localização.

Observe que mesmo a melhor tradução automática não será tão precisa quanto as realizadas por um tradutor profissional.

A Cisco Systems, Inc. não se responsabiliza pela precisão destas traduções e recomenda que o documento original em inglês (link fornecido) seja sempre consultado.